# **「Microsoft Edge」「Google Chrome」での電子証明書発行 操作手順**

**≪よこしん≫ビジネスダイレクトで電子証明書をご利用いただく場合の電子証明書発行アプリ入手手順及びインストール手順に ついては、以下の手順で操作してください。**

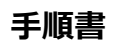

### 千順1. ログイン画面の「電子証明書発行」をクリックしてください。

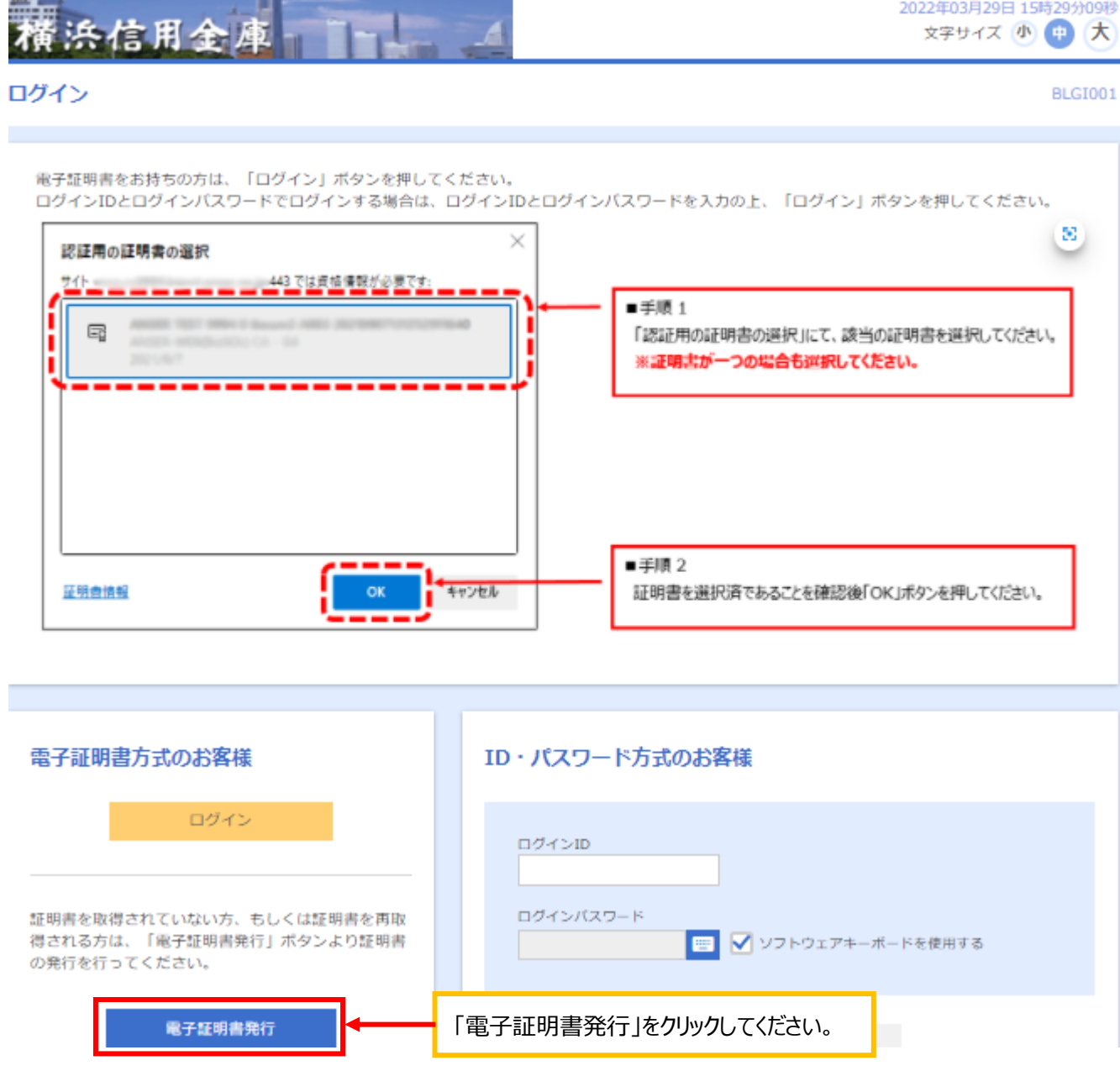

## **手順2.「証明書発行アプリのダウンロード」をクリックしてください。**

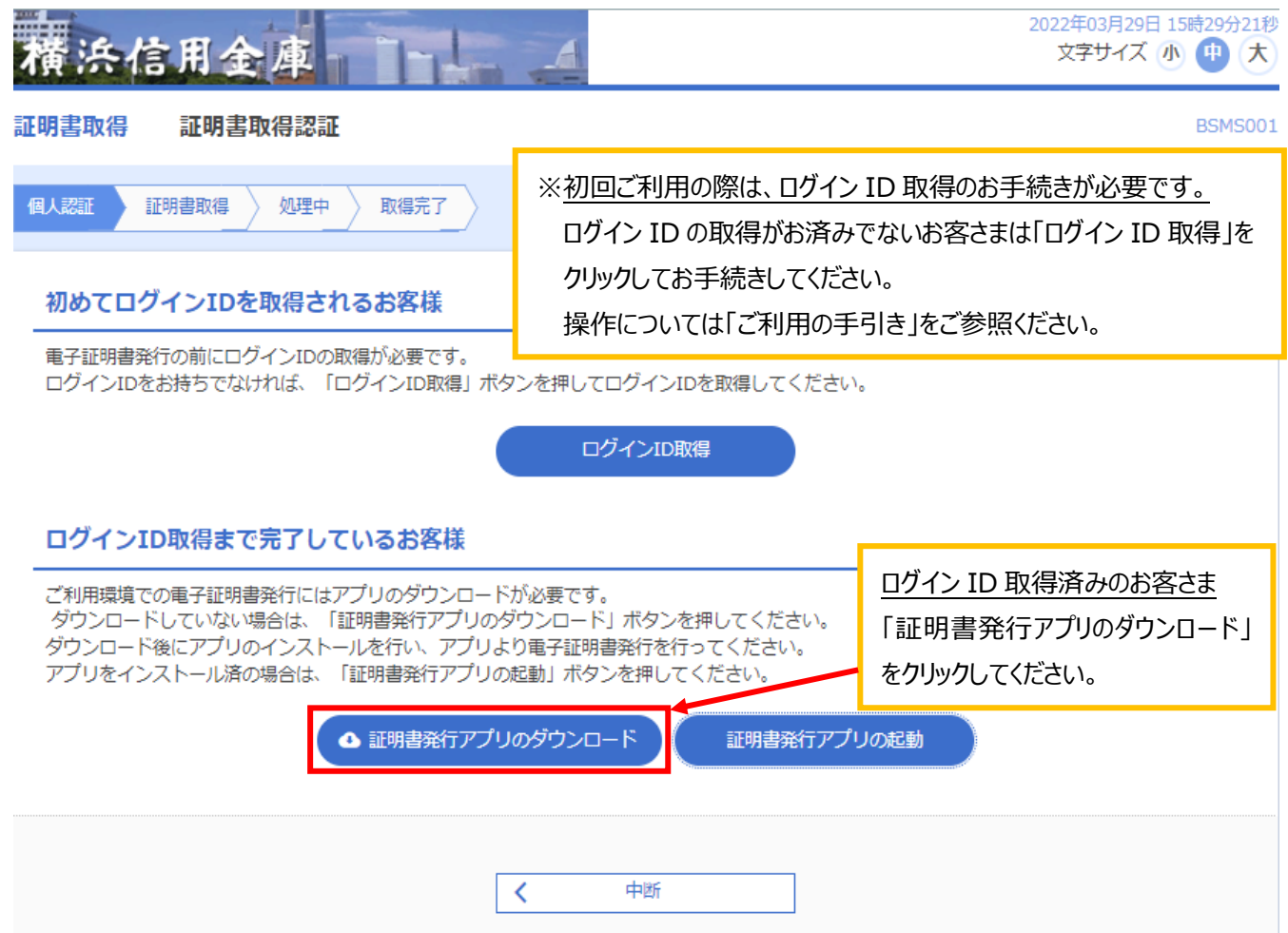

## **手順3. ダウンロードしたファイルをクリックして開いてください。**

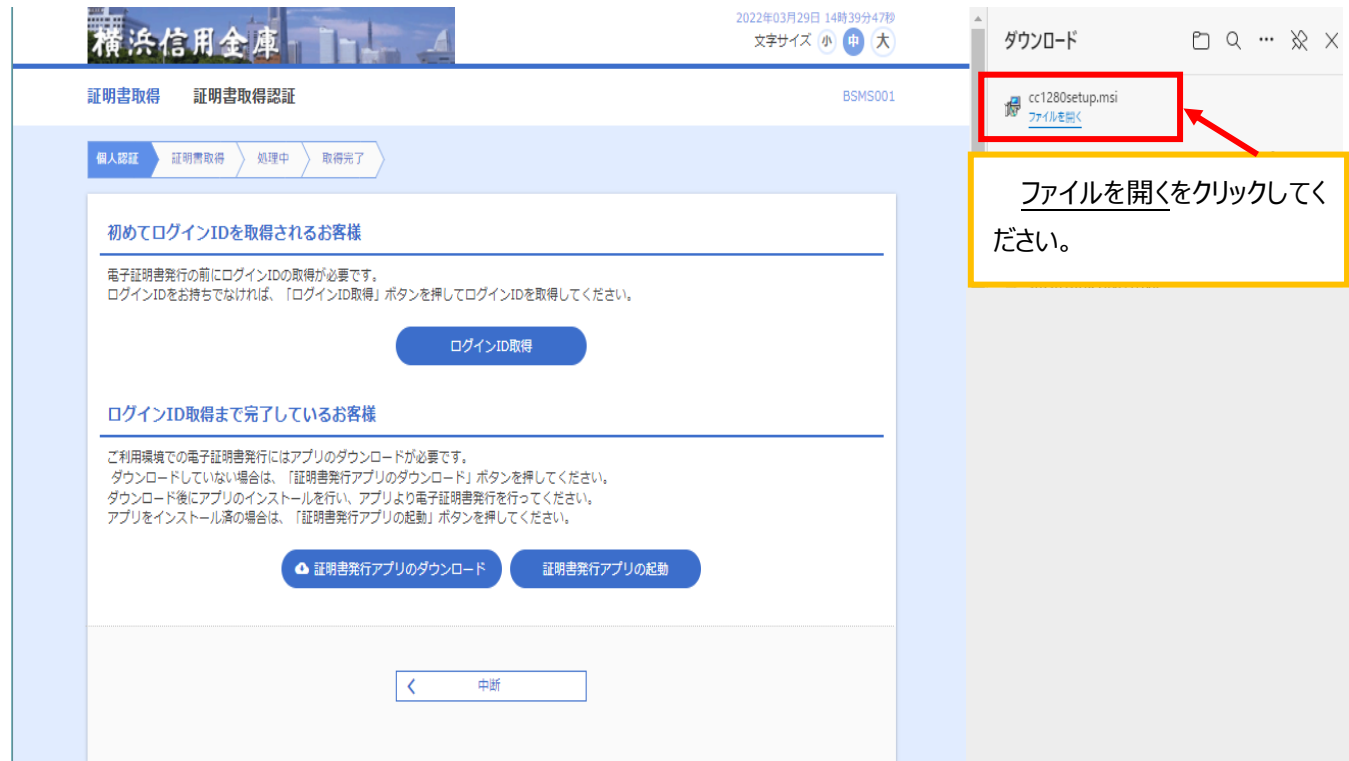

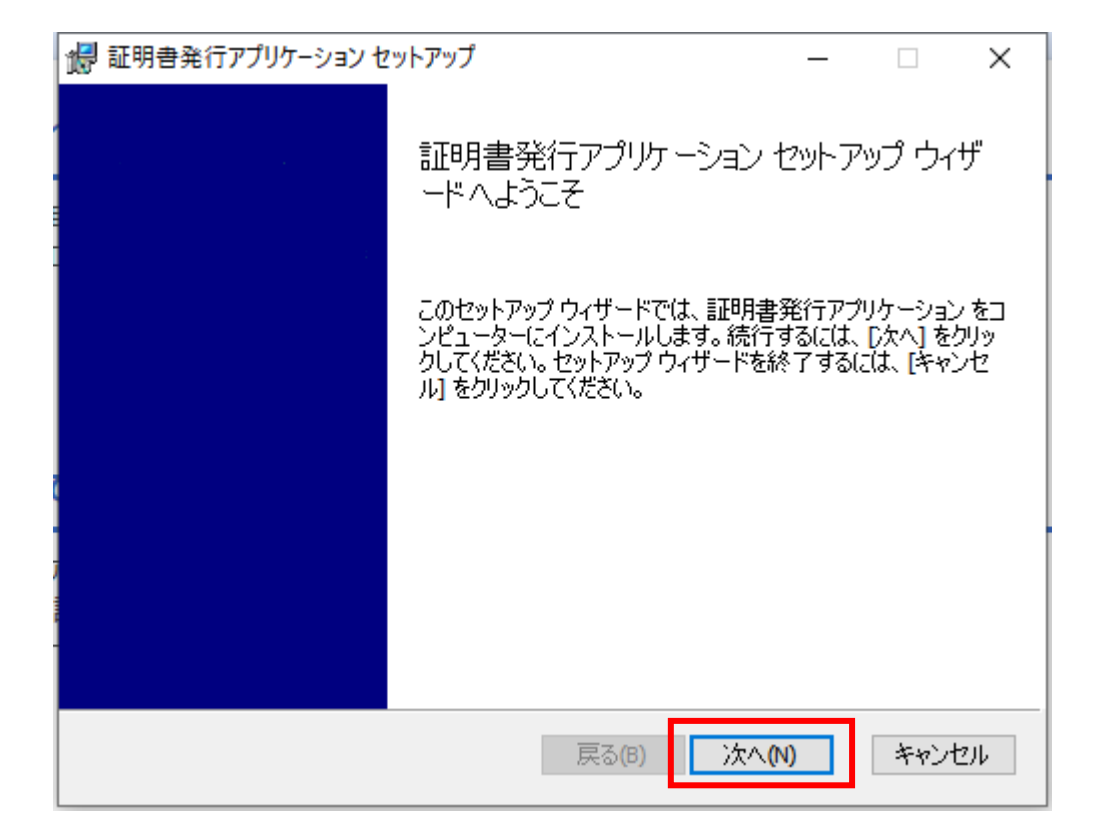

## **手順5.インストール先のフォルダーの選択画面が表示されます。 「次へ」をクリックしてください。**

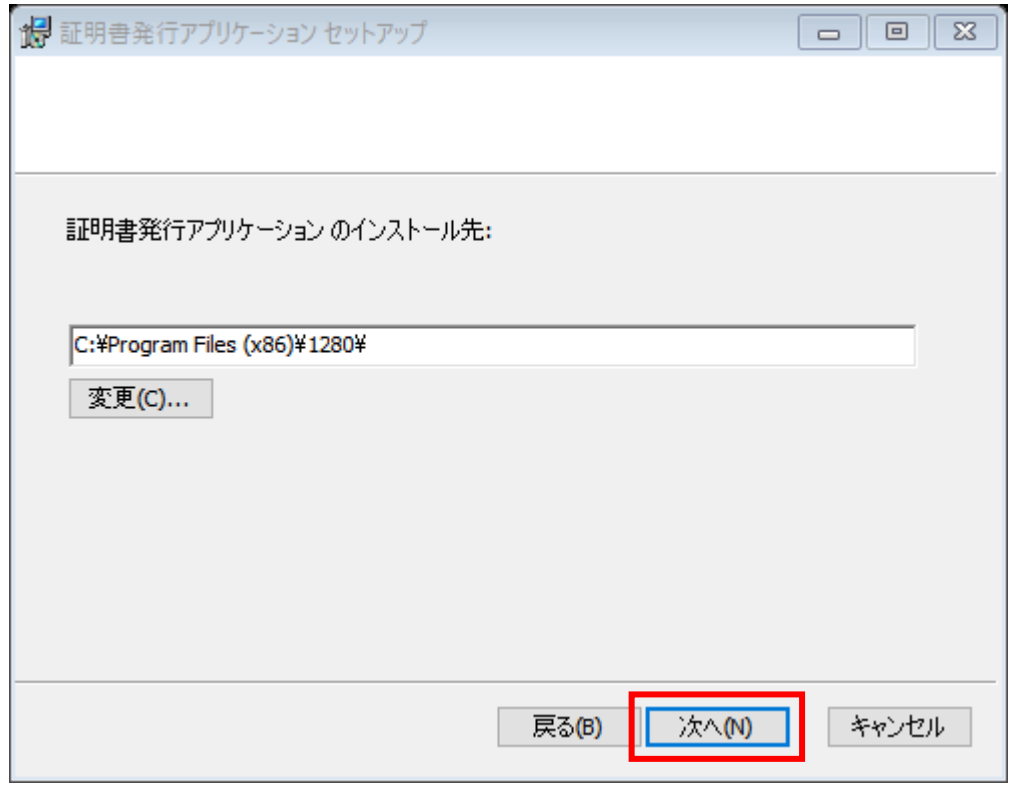

#### **手順6.インストール確認画面が表示されます。**

**「インストール」をクリックしてください。**

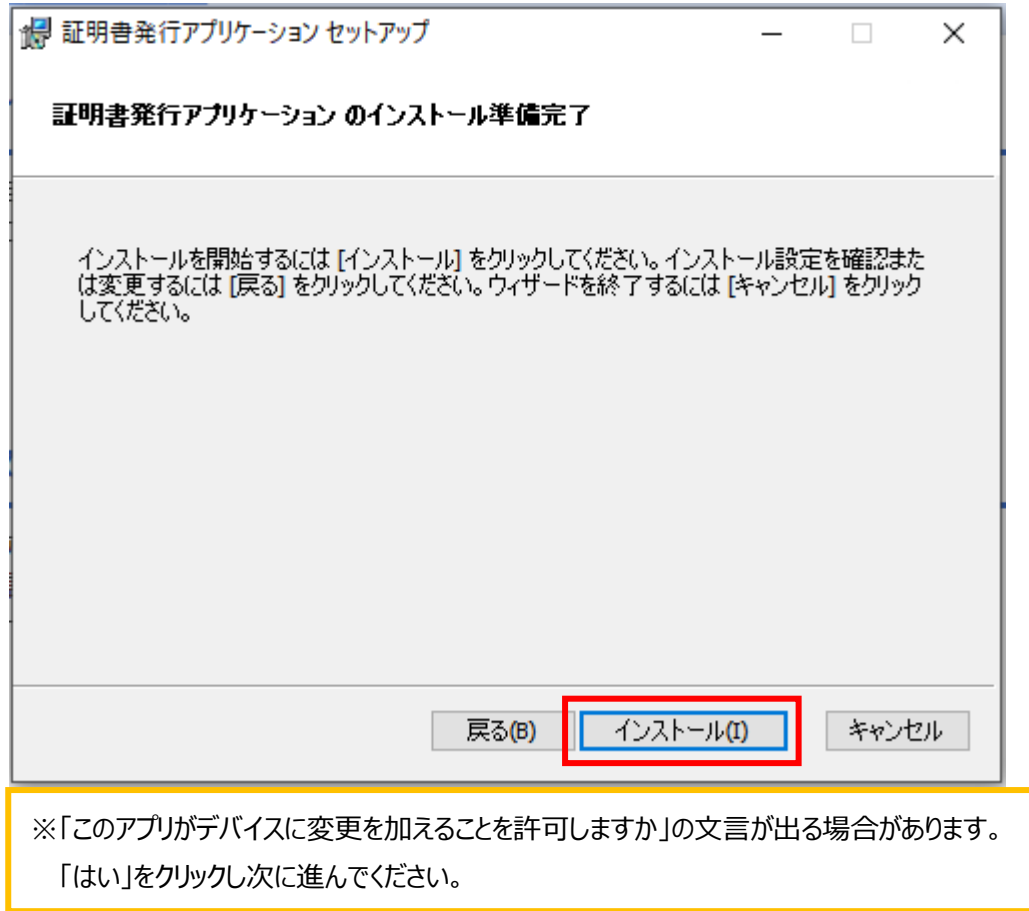

## **手順7.セットアップ完了画面が表示されます。「完了」をクリックしてください。**

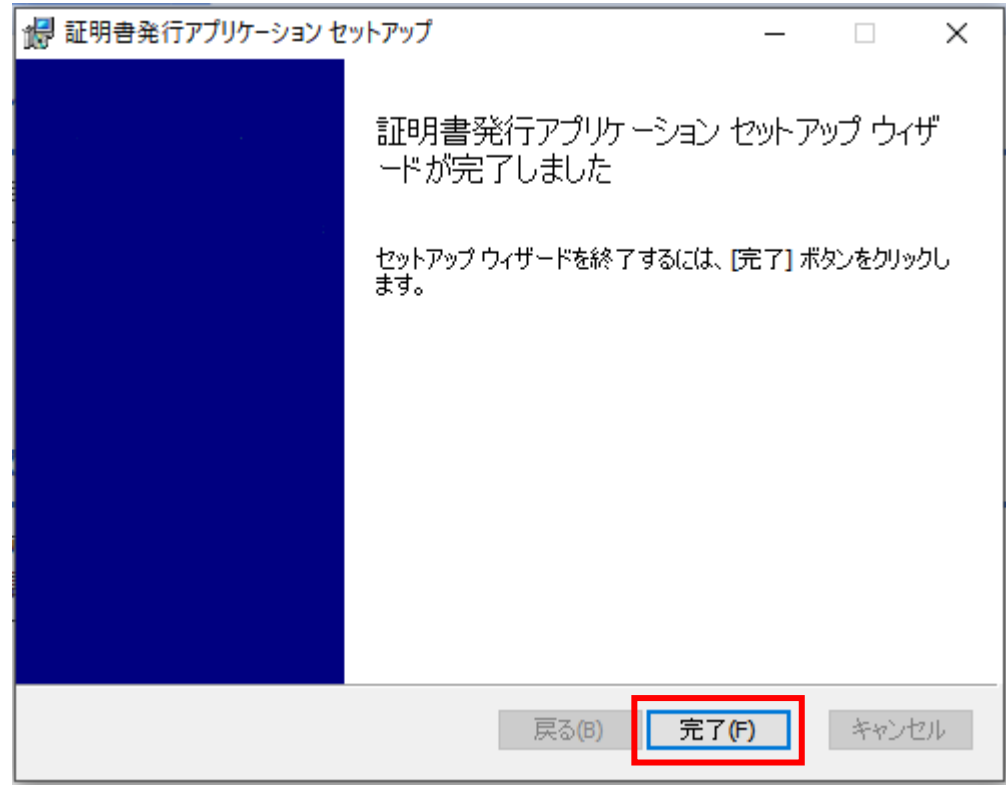

## **手順8.「証明書発行アプリの起動」をクリックしてください。**

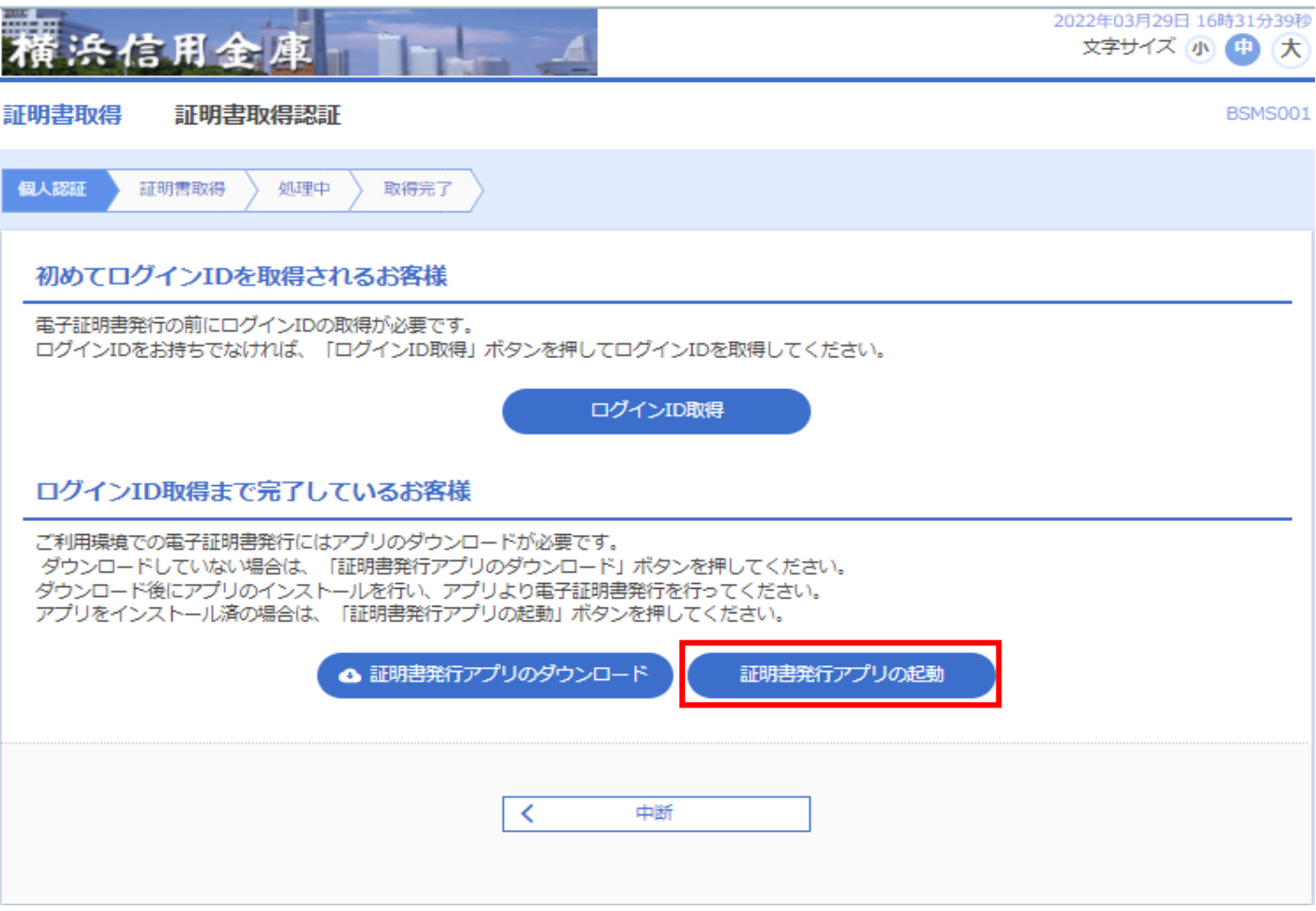

## 千順9. 注意画面が表示されます。「OK」をクリックしてください。

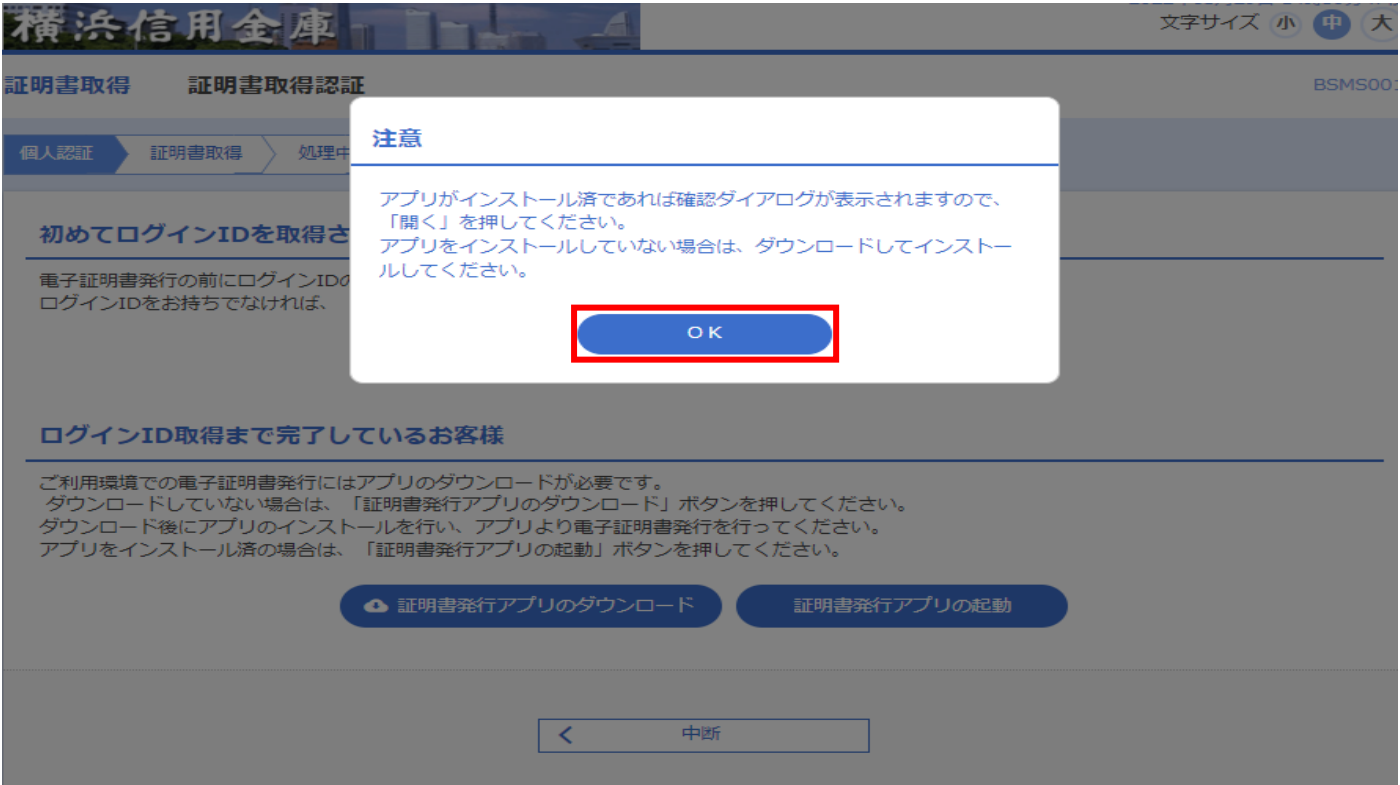

#### **手順10.アプリの証明書取得画面が開きます。「証明書発行」をクリックしてください。**

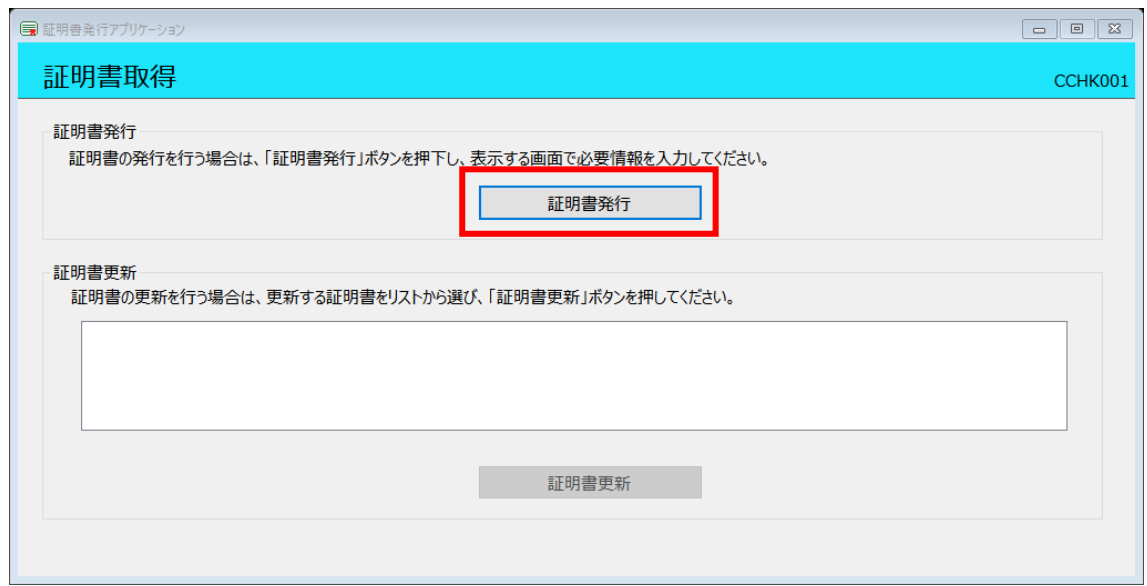

#### **手順11.証明書取得認証画面が開きます。**

#### **ログイン ID、ログインパスワードをそれぞれ入力し「認証して発行」をクリックしてください。**

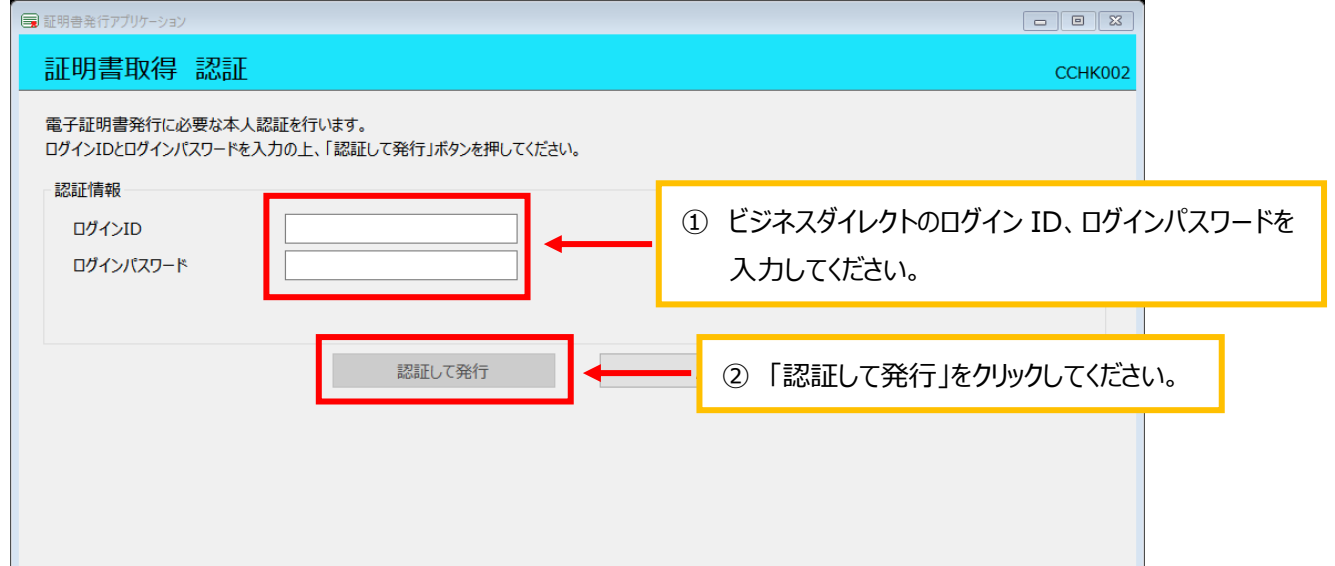

### **手順12.電子証明書が発行されますのでしばらくお待ちください。**

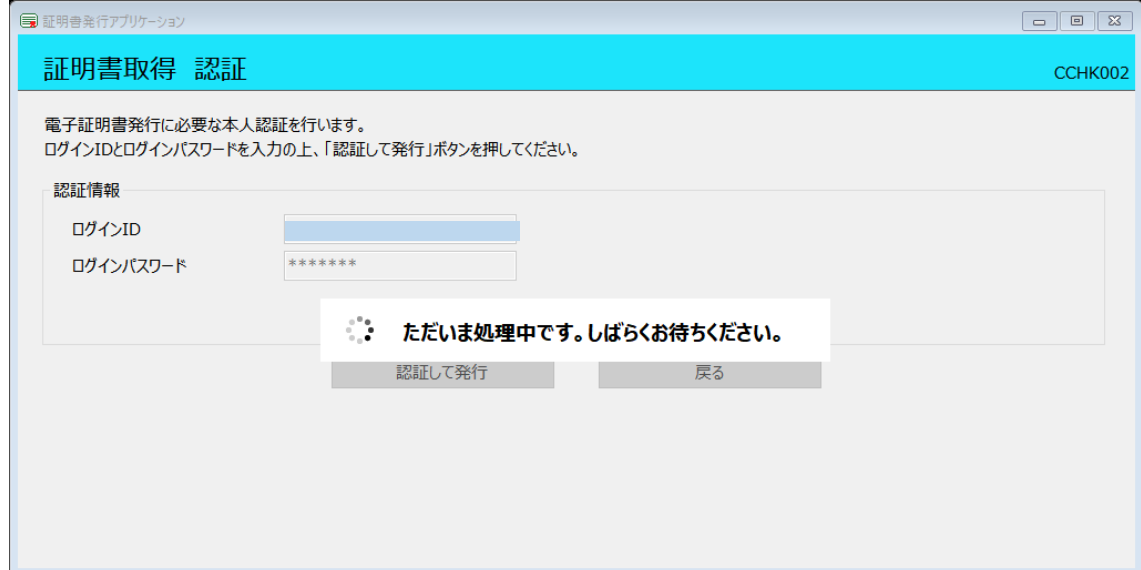

**手順13.「証明書取得 結果」画面が表示されることを確認してください。**

**「閉じる」をクリックしてください。証明書発行はこれで終了です。**

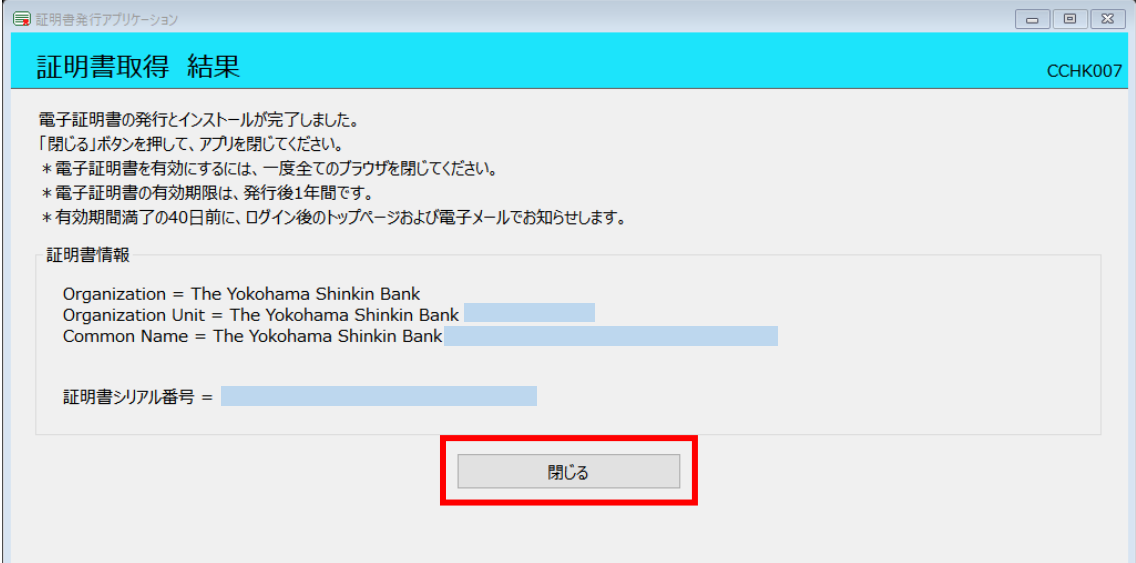

手順14. 現在開いている全てのブラウザを閉じて頂いた後、再度ビジネスダイレクトのログイン画面から

## **「ログイン」をクリックし、ログインできることを確認してください。**

#### 2022年03月29日 16時44分09秒 冶用金 文字サイズ 小 田 大 肃 ログイン BLCT001 電子証明書をお持ちの方は、「ログイン」ボタンを押してください。 。<br>ログインIDとログインバスワードでログインする場合は、ログインIDとログインバスワードを入力の上、「ログイン」ボタンを押してください。  $\times$ 認証用の証明書の選択 - - - - - - 43 では資格情報が必要です。 한다... ■手順 1 ĩ  $\Box$ 「認証用の証明書の選択」にて、該当の証明書を選択してください。 ĩ ※証明書が一つの場合も選択してください。 ■手順2 キャンセル 証明會情報 証明書を選択済であることを確認後「OK」ボタンを押してください。 電子証明書方式のお客様 ID·パスワード方式のお客様 ログイン ログインID lle and ログインパスワード 証明書を取得されていない方、もしくは証明書を再取 証明責を取得されていない方、もしくは証明責を再取<br>得される方は、「電子証明書発行」ポタンより証明書<br>の発行を行ってください。 ■ √ ソフトウェアキーボードを使用する 電子証明書発行 - ログイン

 **※次回以降はこちらからログインできます。**

#### **手順15.「認証用の証明書の選択」が表示されます。選択して、「OK」をクリックしてください。**

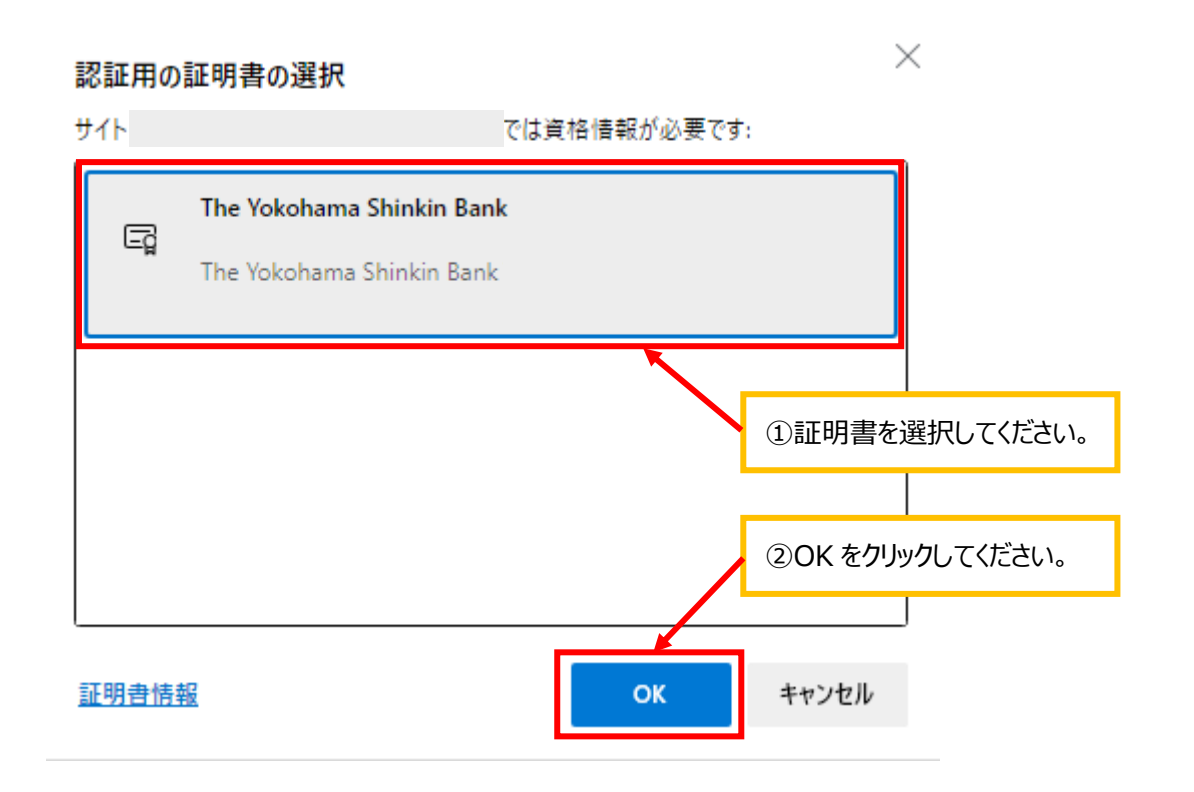

### **手順16.ログイン後画面が表示されます。ログインパスワードを入力し、ログインしてください。**

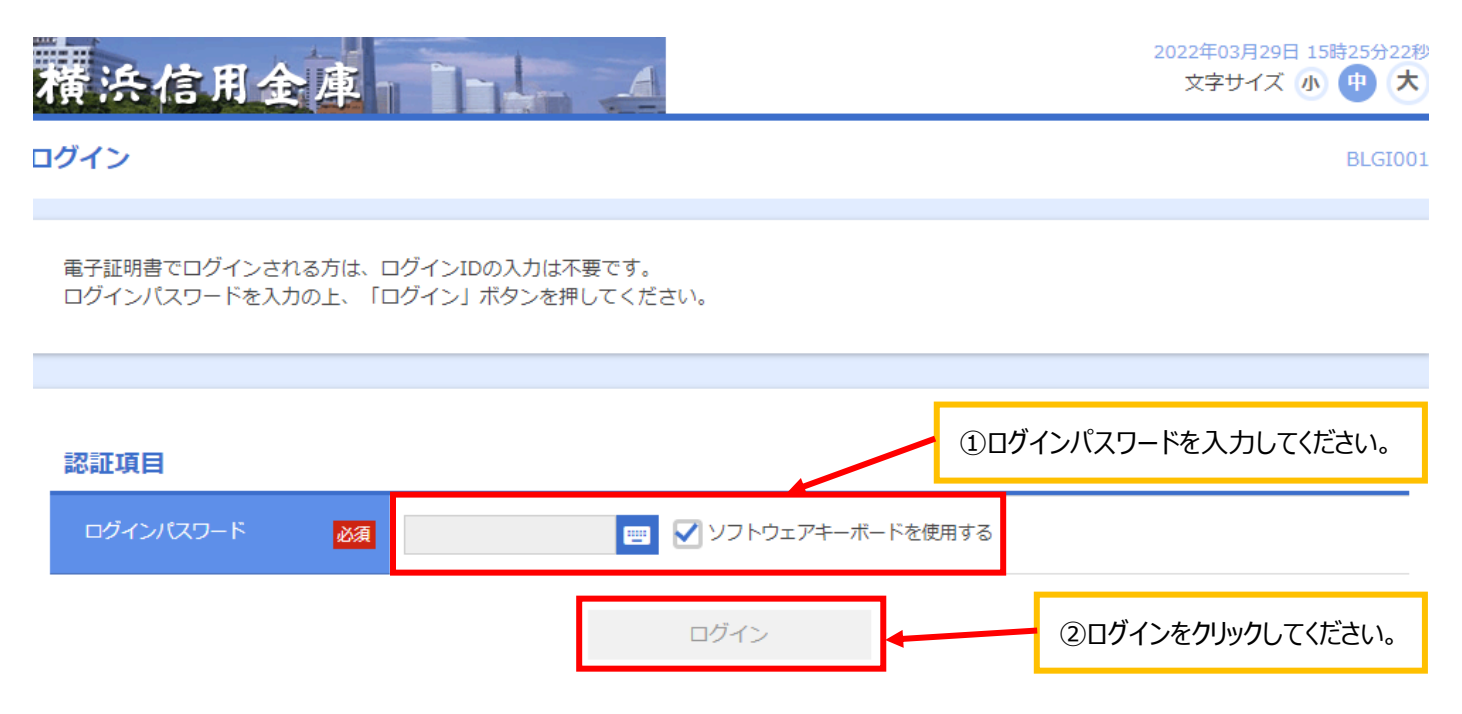